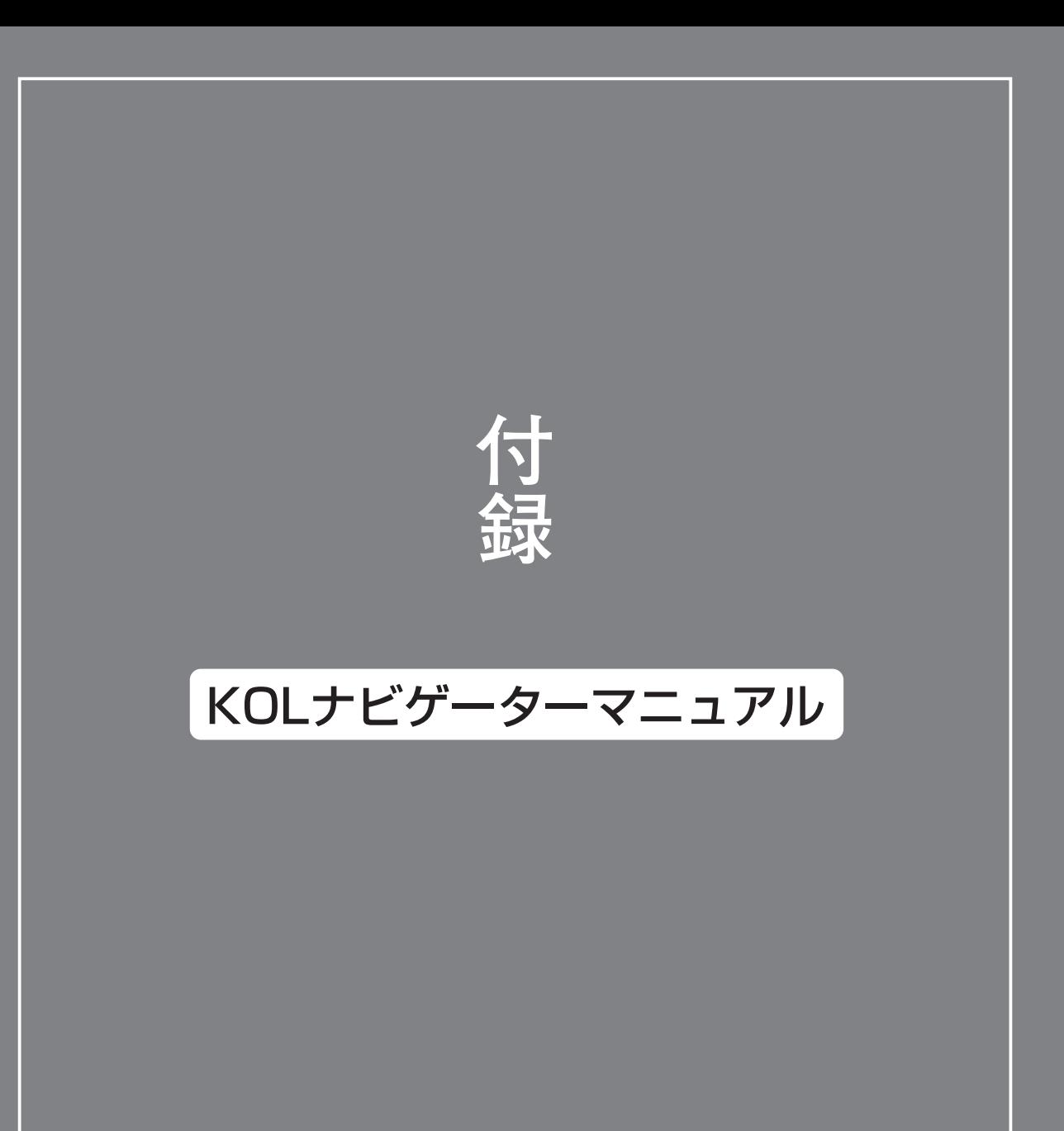

# KOLナビゲーターの使い方

競馬道Pro5のCD-ROMには、競馬道OnLineからのデータダウンロード支援ソフト 「KOL Navigator」(以下:KOLナビゲーター)が収録されています。競馬道Pro5 にあるデータの自動ダウンロード機能にはない「タイマー予約]機能が使えます。

## KOLナビゲーターのインストールと起動

※KOLナビゲーターは、競馬道Pro5のインストールとは別にインストールする必要があります。KOLナビゲー ターはフリーウェアです。新バージョンに関するお知らせ等は、競馬道OnLine(http://www.keibado.com/) のソフトウェアコーナーをご覧ください。

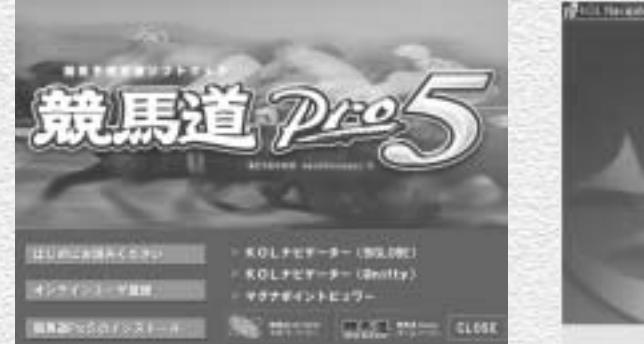

競馬道Pro5のCD-ROMをパソコンにセットする とインストール画面が自動的に起動します。お持 ちのIDにあわせて「KOLナビゲーター (BIGLOBE)] か「KOLナビゲーター (@nifty)] のいずれかをクリックしてください。

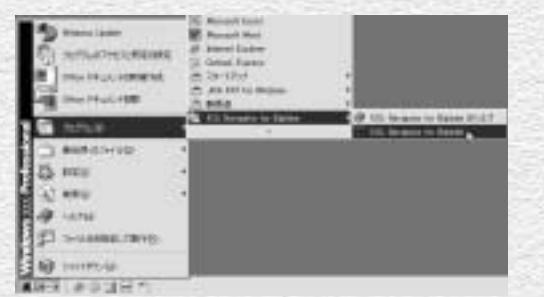

3 KOLナビゲーターを起動します。起動は [スター ト]→[プログラム]→[KOL Navigator for BIGLOBE]→[KOL Navigator for BIGLOBE] (BIGLOBE用の場合)と選択して行ないます。

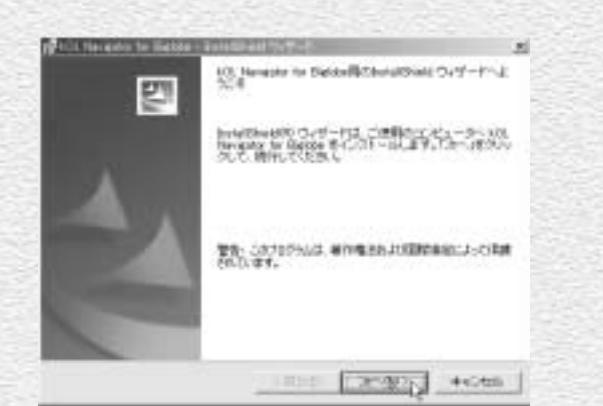

1 競馬道Pro5のCD-ROMをパソコンにセットする ねインストールの確認画面が表示されますので [次 へ]をクリックします。以降は画面の指示に従っ てインストールを完了してください。

**アドバイス**

172

#### 競馬道Pro5から起動する

KOLナビゲーターは、「競馬道Professional5データ登録]から も起動することができます。メインメニューの「ファイル]から [データ登録]で[競馬道Professional5データ登録]のウイン ドウを開き、「その他」から「オプション]を選択してください。 続いて [KOLNAVIの設定] タブでKOLナビゲーターをインスト ールしたフォルダを指定し、[OK]をクリックします。これで[競 馬道Professional5データ登録]の[その他] - [KOLNAVIの 起動]から、KOLナビゲーターを起動できるようになります。

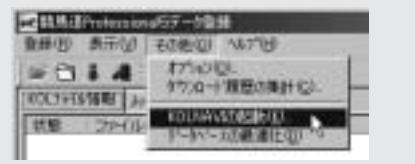

# KOLナビゲーターの設定

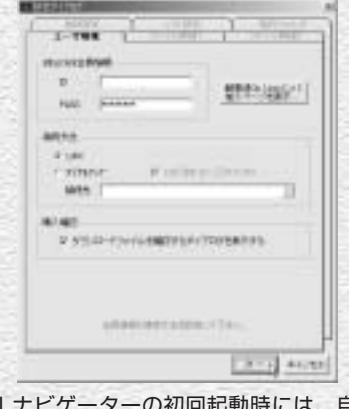

KOLナビゲーターの初回起動時には、自動的に [設定ダイアログ]が表示されます。[ユーザ環境] で会員情報を入力し、接続方法を選んで [次へ] をクリック]してください。 ❶ KOLナビゲーターの初回起動時には、自動的に ② ファイルのダウンロード先フォルダを指定しま

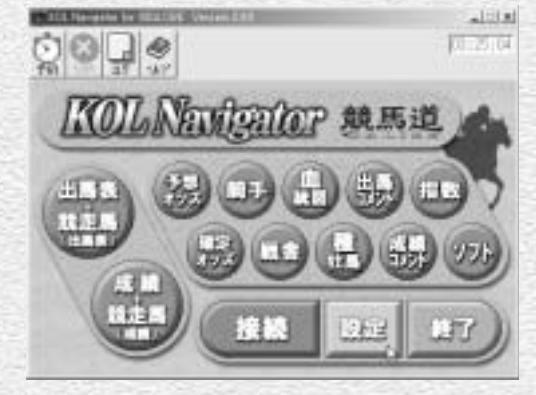

KOLナビゲーターのメイン画面です。続いて [設定] をクリックして、ダウンロードするファ イルに関する設定を行ないます。  $3$  KOLナビゲーターのメイン画面です。続いて ② [ファイル詳細1][ファイル詳細2]タブで、そ

## **アドバイス**

#### 「指数」と「ソフト」

手順③の画面では、ボタンをクリックして KOLナビゲーターでダウンロードするファ イルを指定します(次ページ参照)。[出馬 表+競走馬]や[予想オッズ]など、表示され

ているボタンのほとんどは競馬道Pro5で利 用するものですが、右端にある「指数」と 「ソフト」の2つは競馬道Pro5では利用しま せん。「指数」は「マグナポイント」という ソフトで利用する指数データのことで、競馬 道Pro5で利用する指数とは異なりますので

注意が必要です。「マグナポイント」につい ての詳細は競馬道OnLineホームページ (http://www.keibado.com/)をご覧くだ さい。また、「ソフト」ボタンは競馬道OnLine のデータに対応したフリーウェアやシェアウ ェアをダウンロードする際に使います。

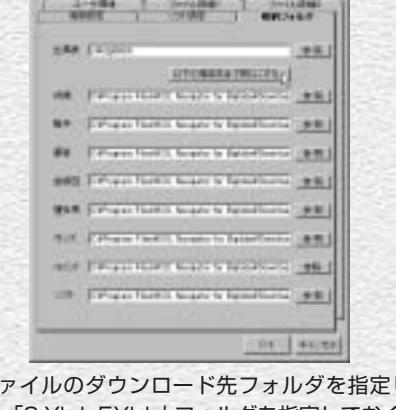

す。「C:¥kdp5¥lzh」フォルダを指定しておくと、 ダウンロードしたファイルを移動することなくそ のまま競馬道Pro5に登録できます。 ※c:¥kdp5は競馬道Pro5をインストールしたフォルダ

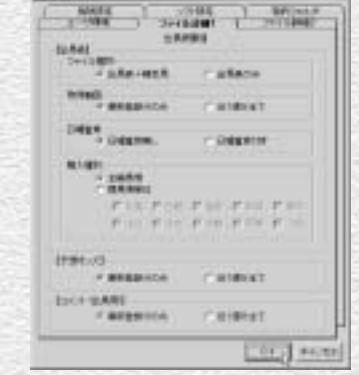

れぞれダウンロードするファイルの設定を行なっ てください。最新のファイルのみを取得する際は、 設定を変更する必要はありません。

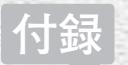

## ファイルのダウンロード

1ダウンロードするファイルを指定します。ダウ ンロードするファイルのボタンをクリックする と、文字がオレンジ色に変わります。ファイル の指定が完了したら [接続] ボタンをクリック してください。

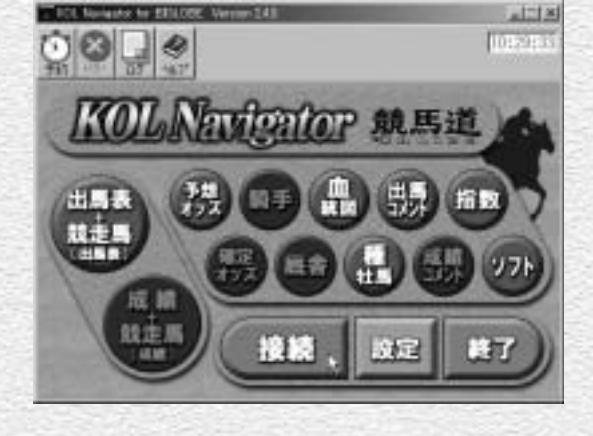

② [有料コンテンツ購入の確認] ダイアログが表 示されますので [OK] をクリックします。ダ イヤルアップ接続の場合は、ここでインターネ ットに接続されます。続いて[購入ファイル確 認]ウインドウが表示されますので、ダウンロ ードするファイルの一覧を確認してください。

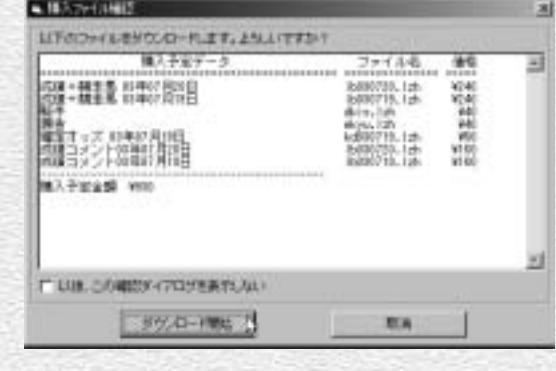

THE Sunawe or PHINE TOP Lances FAR

 $\bullet$ 

1637

**保持中** ( + 0 + 0 +

【開発連りdorpとリーズをご利用のカー】<br>2008年1月1日にもらぼして開発連トはerpとリーズのサポートを<br>AFTさせていただきます。<br>おしくは開発通日や800~ムページをご覧下さい。

【関係運デル4をご利用のカヘに重要なお知らせっ】200.3.16

。<br>6月7日より、UNHY(トの種類発達のオップ連盟がリニューアル<br>MICOUT、平良会が生じる可能性がUNEM、と加盟されます。<br>MICOUT、平良会が生じる可能性がUNEM、と加盟されます。

11111

Ð

**ATEN** 

同に補経しました。 · 高級の計 ……

2010/07/20 10:45:46

■INDは確認について

+1m

ASSIZELA

3 ②で [ダウンロード開始] をクリックすると、 ファイルのダウンロードが始まります。ウイン ドウ下のインジケータで、ダウンロード状況が 確認できます。

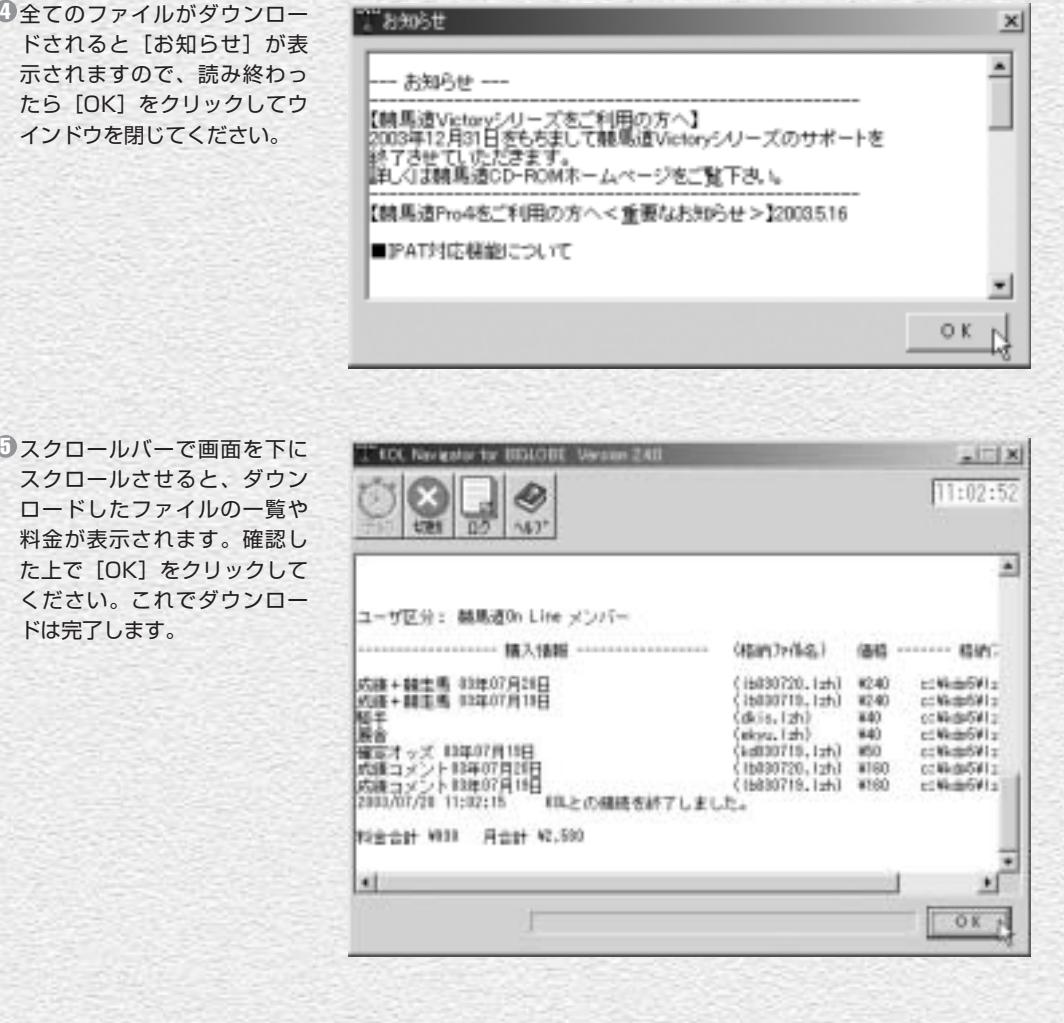

## **アドバイス**

 $D -$ 

174 175

 $|A|$   $\ge$ 

測

### タイマー予約

KOLナビゲーターでは[タイマー予約]機能 何時間何分後に開始するかを指定し、[セッ を使うことで、外出中でもファイルを自動的 にダウンロードすることができます。通常の ダウンロード時と同様に、ダウンロードした いファイルのボタンをクリックした後、手順 ①の画面左上にある[予約]のボタンをクリ ックします。[タイマー予約] のウインドウ らせが表示されます。ダウンロード状況を後 が開きますので、自動運転(ダウンロード) を

ト]ボタンをクリックしてください。ただし、 KOLナビゲーターを終了させると、タイマー 予約は無効となってしまいます。また、[予 約]の2つ隣にある [ログ] をクリックする と、ダウンロードしたファイルの履歴やお知 で確認したい場合に便利です。

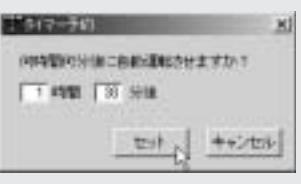